# **BAB V**

# **IMPLEMENTASI DAN PENGUJIAN SISTEM**

# **5.1 IMPLEMENTASI**

Ini merupakan tahap implementasi hasil rancangan yang telah dibuat pada tahap sebelumnya. Implementasi yang dimaksud adalah proses menterjemahkan rancangan menjadi *software*. Tujuan implementasi adalah untuk menerapkan perancangan yang telah dilakukan terhadap sistem sehingga pengguna dapat melihat peforma dan masukan dari sistem yang telah di buat dan memberikan masukan agar sistem yang di buat bisa lebih sempurna.

Implementasi pada penelitian ini terdiri dari implementasi dari hasil rancangan marker yang akan dijadikan input beserta objek 3D yang akan divisualisasikan dan implementasi dari hasil rancangan output. Berikut penjelasan dari masing-masing hasil implementasi.

## **5.1.1 Hasil Rancangan Markerless dan Objek 3D**

Berikut ini merupakan hasil implementasi rancangan marker dan objek 3D. Pada penelitian ini menggunakan 7 marker dan 7 objek 3D, seperti pada tabel 5.1.

| No | Nama Objek      | Gambar Object |
|----|-----------------|---------------|
|    | Drone Tricopter |               |

**Tabel 5.1 Markerless dan Objek 3D**

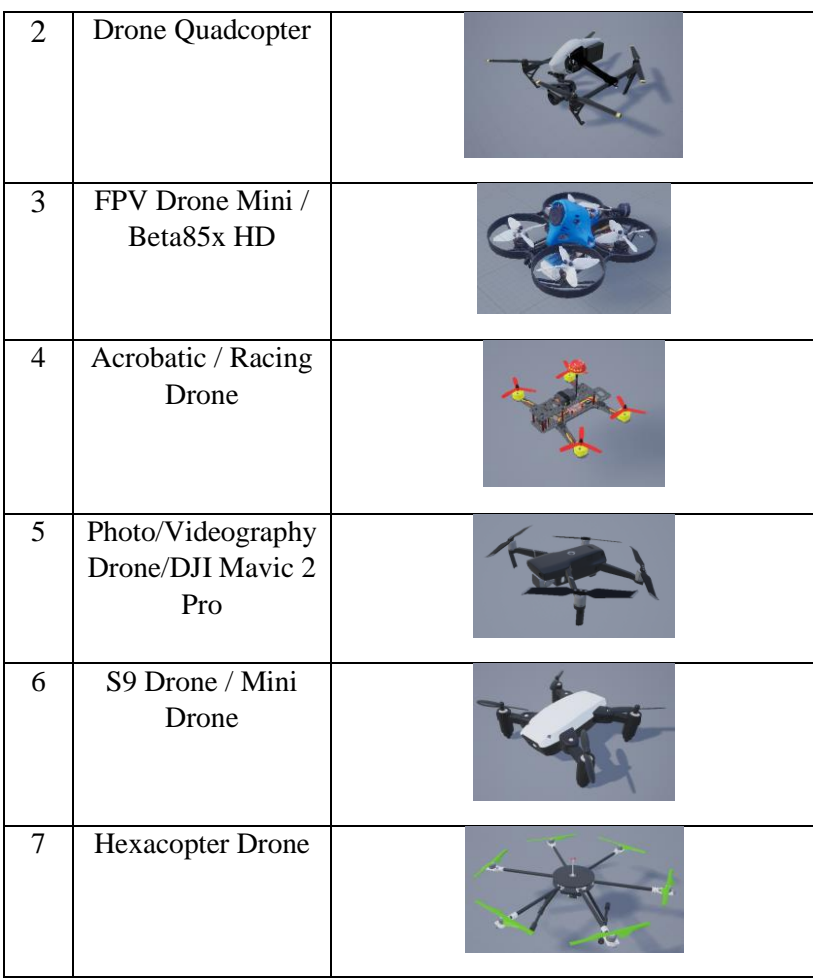

# **5.1.2 Hasil Implementasi Rancangan Output**

Berikut ini merupakan hasil implementasi rancangan output yang terdiri dari intro, menu utama, menu Tentang Museum, tombol Tutorial, Menu mainkan AR, Menu tentang, Menu informasi, dan menu keluar. berikut penjelasannya :

1. Implementasi intro

Pada saat pertama kali dijalankan aplikasi akan menampilkan intro sebagai pembuka aplikasi. Ini merupakan tampilan awal sebelum masuk ke menu utama dari aplikasi. Menu pembuka ini implementasi dari rancangan menu

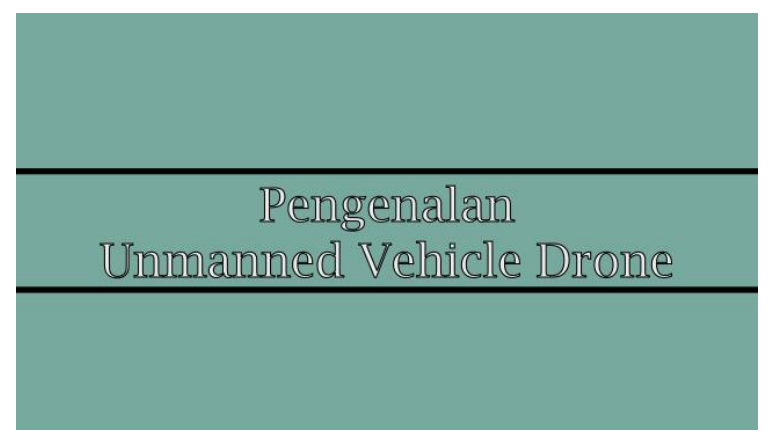

pembuka pada gambar 4.8. Sedangkan *listing program* ada pada lampiran, Implementasi menu pembuka dapat digambarkan seperti gambar 5.1.

**Gambar 5.1 Implementasi Intro**

2. Implementasi Menu Utama

Antar muka layar menu utama adalah tampilan utama dari aplikasi AR ini. Di dalam menu utama terdapat empat menu yang dapat diakses oleh pengguna, yaitu Start AR, Informasi Drone, Credit, dan Exit. Menu Utama ini implementasi dari rancangan menu utama pada gambar 4.9. Sedangkan *listing program* ada pada lampiran, Implementasi menu utama tergambar pada gambar 5.2

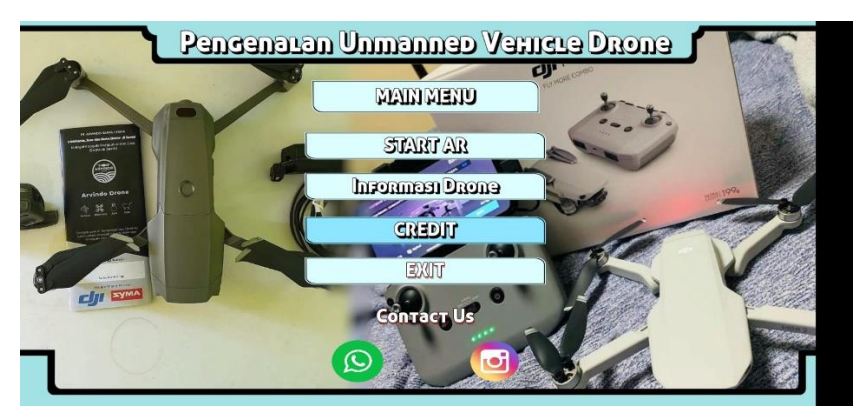

**Gambar 5.2 Implementasi Menu Utama**

## 3. Implementasi Menu Start AR

Antar muka layar mainkan AR merupakan tampilan untuk menampilkan informasi visualisasi tiga dimensi dari Drone dengan cara tracking dan scanning lokasi. Menu Start AR ini implementasi dari rancangan menu. Di dalam menu ini terdapat dua tombol yaitu kembali untuk kembali pada menu utama dan tombol putar untuk merotasikan objek 3D Drone. Sedangkan *listing program* ada pada lampiran, Gambar 5.3 merupakan tampilan ketika mengakses menu mulai dimana kamera sedang mendeteksi markerless telah aktif.

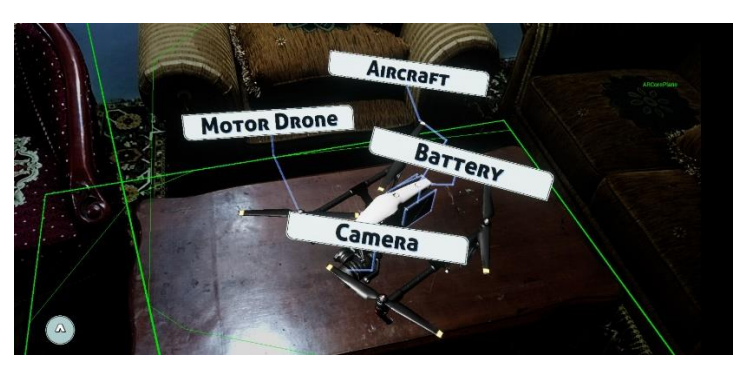

**Gambar 5.3 Implementasi Menu Mainkan AR**

## 4. Implementasi Informasi Drone

Tahapan ini merupakan lanjutan dari implementasi tampilan menu utama dimana tahapan ini menampilkan sebuah informasi mengenai materi apa saja yang akan diperoleh dari menggunakan aplikasi ini, materi dapat diklik pada layar untuk melihat materi lainnya. Berikut adalah bentuk tampilan menu melihat materi aplikasi pada gambar 5.4.

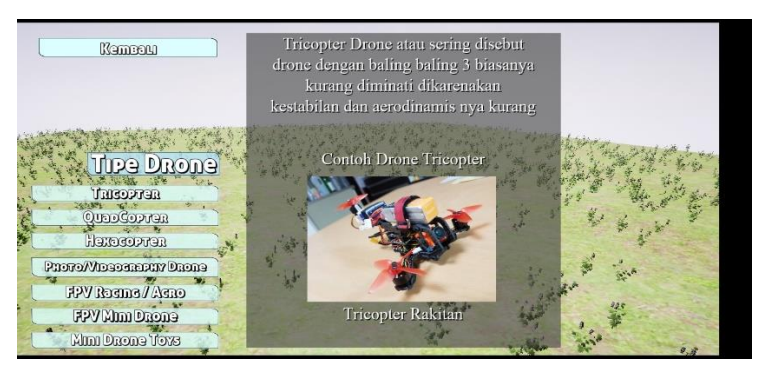

**Gambar 5.4 Implementasi Menu Melihat Informasi Drone**

5. Implementasi Menu Credit

Tahapan ini merupakan lanjutan dari implementasi tampilan menu utama dimana tahapan ini menampilkan Tentang mengenai tujuan aplikasi ini dibuat. Berikut adalah bentuk tampilan menu melihat panduan aplikasi pada gambar 5.5.

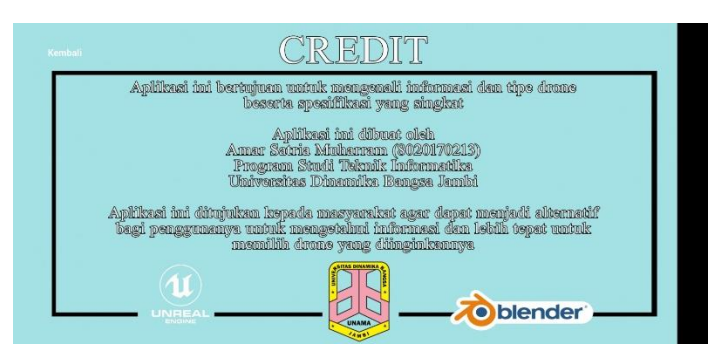

**Gambar 5.5 Implementasi Menu Credit Aplikasi dan Penulis.**

6. Implementasi Menu Tutorial

Tahapan ini merupakan lanjutan dari implementasi tampilan menu Tentang

Musuem dimana tahapan ini menampilkan sebuah tombol tutorial

bagaimana cara menggunakan Aplikasi .

## **5.2 PENGUJIAN SISTEM**

Pengujian yang dilakukan yaitu pengujian fungsional, pengujian marker dan pengujian *user acceptance test*. Pengujian fungsional digunakan menguji semua menu pada aplikasi untuk mengetahui aplikasi telah berjalan dengan seharusnya Pengujian marker digunakan untuk mengetahui sejauh mana pola yang digunakan pada marker tersebut merupakan pola terbaik, sehingga aplikasi dapat mendeteksi frame marker yang digunakan dan menampilkan objek 3D.

#### **5.2.1 Pengujian Fungsional**

Pengujian fungsionalitas dilakukan yang dilakukan oleh pembuat aplikasi dengan menguji semua menu pada aplikasi untuk mengetahui aplikasi telah berjalan dengan seharusnya. Pengujian ini dilakukan menggunakan smartphone dengan sistem operasi Android *Q (10)* menggunakan *Qualcomm Snapdragon 855*. Hasil dari pengujian ini disajikan dalam bentuk tabel dengan kolom modul yang diuji, deskripsi, prosedur pengujian, masukkan, keluaran yang diharapkan, hasil yang didapat, dan kesimpulan. Berikut adalah tabel pengujian sistem yang dapat dilihat pada tabel 5.2

| Modul<br>yang<br>diuji                 | Deskrip<br>si                                          | Prosedu<br>r<br>Penguji<br>an            | Masukka<br>n                                                                                                    | Keluaran<br>yang<br>diharapkan                                                                                                    | Hasil yang<br>diharapkan                                                                                                    | Kesimpul<br>an |
|----------------------------------------|--------------------------------------------------------|------------------------------------------|----------------------------------------------------------------------------------------------------|----------------------------------------------------------------------------------------------------|----------------------------------------------------------------------------------------------------|----------------|
| Menu<br>Utama                          | Penguji<br>an pada<br>menu<br>utama                    | Buka<br>aplikasi                         | Klik<br>pada<br>menu<br><b>Start</b><br>AR/<br>menu<br>informa<br>si<br>Drone/<br>menu<br>Credit/<br>menu<br>Exit | Menuju ke<br>level menu<br>Start AR /<br>menu<br>melihat<br>tipe drone /<br>menu<br>menampilk<br>an Credit /<br>keluar                                                          | Menuju ke<br>level menu<br>Start AR /<br>menu<br>melihat<br>tipe drone /<br>menu<br>menampilk<br>an Credit /<br>keluar                                                                      | Berhasil       |
| Menu<br><b>Start</b><br>AR             | Penguji<br>an pada<br>menu<br><b>Start</b><br>AR       | Buka<br>menu<br><b>StartAR</b>           | Klik<br>menu<br><b>Start</b><br><b>AR</b>                                                                         | Pengguna<br>menuju ke<br>objek 3D<br>dan dapat<br>melakukan<br>mencari<br>tempat<br>cukup<br>cahaya<br>untuk di<br>tracking<br>dan nanti<br>user akan<br>memilih<br>tipe drone. | Pengguna<br>Pengguna<br>menuju ke<br>objek 3D<br>dan dapat<br>melakukan<br>mencari<br>tempat<br>cukup<br>cahaya<br>untuk di<br>tracking<br>dan nanti<br>user akan<br>memilih<br>tipe drone. | Berhasil       |
| Menu<br>Melihat<br>informa<br>si drone | Penguji<br>an pada<br>menu<br>melihat<br>informa<br>si | Buka<br>menu<br>melihat<br>informa<br>si | Klik<br>menu<br>melihat<br>informa<br>si                                                                          | Pengguna<br>menuju ke<br>halaman<br>menu<br>melihat<br>informasi                                                                                                    | Pengguna<br>menuju ke<br>halaman<br>menu<br>melihat<br>informasi                                                                                                    | Berhasil       |

**Tabel 5.2 Pengujian Sistem**

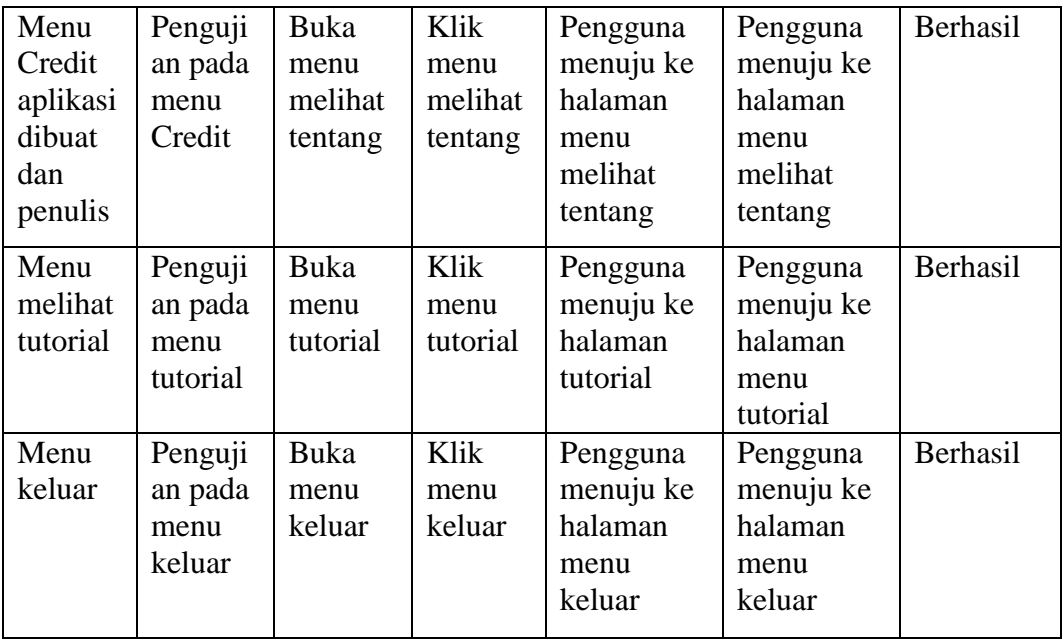

Dari tabel 5.2 diatas dapat dilihat bahwa semua menu yang terdapat pada aplikasi yaitu menu utama, menu Start AR, menu Informasi Drone, menu Credit, dan Exit telah dilakukan pengujian, pada proses pengujian masing-masing menu dapat diberikan input dengan cara menekan tombol yang terdapat pada halaman menu, dari hasil yang telah dilakukan kesemua menu yang ada diaplikasi memberikan *output* sesuai dengan yang diharapkan penulis dan semua menu berjalan dengan baik.

## **5.2.2 Pengujian Deteksi ARCore kamera**

Pengujian pola pada ARcore Kamera dilakukan untuk mengetahui sejauh mana kamera dapat merespon object 3D sehingga aplikasi dapat menampilkan objek 3D. Pengujian yang dilakukan yaitu dengan mengunggah kamera dari Handphone yang menggunakan support AR core tersebut pada *target management*  *system* yang telah disediakan oleh *ARcore*. *Target management system* akan menganalisis dan memberikan hasil penilaian. Berikut tabel hasil pengujian kamera yang dapat dilihat pada tabel 5.3.

| $\overline{No}$ | Nama Objek                                    | Gambar Object |
|-----------------|-----------------------------------------------|---------------|
| $\overline{1}$  | Drone Tricopter                               |               |
| $\overline{2}$  | <b>Drone Quadcopter</b>                       |               |
| 3               | FPV Drone Mini /<br>Beta85x HD                |               |
| $\overline{4}$  | Acrobatic / Racing<br>Drone                   |               |
| $\overline{5}$  | Photo/Videography<br>Drone/DJI Mavic 2<br>Pro |               |
| 6               | S9 Drone / Mini<br>Drone                      |               |
| $\overline{7}$  | Hexacopter Drone                              |               |

**Tabel 5.3 Pengujian Deteksi ARcore Markerless**

#### **5.2.3 Pengujian Install Pemasangan Aplikasi**

Pada ke tiga perangkat tersebut dilakukan uji coba *install* aplikasi dan pengujian pendeteksian ARcore kamera dalam menampilkan objek 3D. Berikut data-data hasil pengujian yang dilakukan dan keterangan pada tabel 5.4.

| Nama Perangkat               | Uji Coba Install<br><b>Aplikasi</b> | Keterangan  |
|------------------------------|-------------------------------------|-------------|
| Perngkat A<br>Xiaomi note 8  | Dapat Terinstall                    | Tanpa Error |
| Perangkat B<br>Redmi k20 Pro | Dapat Terinstall                    | Tanpa Error |

**Tabel 5.4 Tabel Pengujian Pemasangan Aplikasi**

Pada tabel 5.4 pengujian pemasangan aplikasi semua perangkat dapat terinstall dengan baik tanpa ada pesan *error*, dikarenakan perangkat yang dicoba install memiliki sistem operasi android di atas versi 8.0 (*Oreo*). Dimana kebutuhan minimum yang digunakan pada aplikasi itu adalah *Android OS* 8.0(*Oreo*). Dan sistem operasi ini menggunakan Handphone yang mempunyai ARcore bisa dilihat pada website resmi ARCore *[https://developers.google.com/ar/discover/supported](https://developers.google.com/ar/discover/supported-devices)[devices](https://developers.google.com/ar/discover/supported-devices)*. Perangkat Android yang tercantum di sini mendukung ARCore melalui Layanan Google Play untuk AR, yang memungkinkan pengalaman augmented reality (AR) yang dibuat dengan ARCore SDK, jika kondisi berikut terpenuhi: Perangkat aslinya dikirimkan dengan Google Play Store Perangkat menjalankan versi Android minimum yang tercantum dalam tabel di bawah Jika tidak ada versi yang terdaftar, perangkat harus menjalankan Android 7.0 atau yang lebih baru

Aplikasi "AR Opsional" harus mendeklarasikan minSdkVersion ≥ 24 (API Level 14), Aplikasi "AR Wajib" harus mendeklarasikan minSdkVersion ≥ 24(API Level 24) Informasi tambahan tentang perangkat yang didukung ARCore dapat dilihat di atau diunduh dari Konsol Google Play, termasuk informasi khusus model berikut:

1. CPU / GPU SoC (Sistem pada chip)

2. Ukuran dan kepadatan layar

3. ABI yang didukung

4. Android API level

5. Versi OpenGL ES

6. Kode model perangkat seperti yang ditampilkan oleh adb shell getprop ro.product.device

# **5.3 ANALISA HASIL**

Dari hasil keseluruhan pengujian baik pengujian fungsional, pengujian marker berdasarkan jarak kamera dengan marker pada perangkat yang berbeda, dapat disimpulkan bahwa aplikasi Pengenalan Unmanned Vehicle Drone dengan Metode *Augmated reality* dapat berjalan dengan baik dan mudah di gunakan. Berdasarkan pengamatan terhadap hasil pengujian tersebut, dapat disimpulkan beberapa kelebihan dan kekurangan dari aplikasi ini, yaitu:

### **5.3.1 Kelebihan Aplikasi**

Adapun kelebihan dari aplikasi Pengenalan Unmanned Vehicle Drone dengan metode *Augmented Reality* adalah:

- 1. Aplikasi Pengenalan Unmanned Vehicle Drone berbasis *Augmented Reality* ini merupakan aplikasi yang diimplementasikan dibidang edukasi dan informasi untuk mempermudah masyarakat dalam mengenali Tipe dan Spesifikasi Drone.
- 2. Semakin tinggi versi android yang digunakan semakin baik.
- 3. Antarmuka (*interface*) yang didesain secara *simple*, sederhana dan tidak menggunakan banyak menu, sehingga tidak membingungkan ketika di gunakan.

# **5.3.2 Kekurangan Aplikasi**

Adapun kekurangan dari aplikasi pengenalan Unmanned Vehicle Drone dengan Metode *Augmented Reality*, adalah:

- 1. Aplikasi Pengenalan Unmanned Vehicle Drone di PT. Arvindo Karya Utama hanya ada beberapa Tipe Drone dan modelling drone yang di tampilkan.
- 2. Texture model 3D yang masih sederhana dengan mengunakan aplikasi 3D Blender .
- 3. Dibutuhkan spesifikasi khusus untuk perangkat yang menggunakan aplikasi ini, minimal Android versi Oreo dan Kamera yang mempunyai ARcore support.
- 4. ARCore tidak bisa berjalan diruangan yang kurang cahaya atau gelap